## **GED Third Party Ordering <sup>1</sup>**

Parchment Receive allows you to request a GED transcript on behalf of an individual. This document explains how to do this, including how to upload the signed FERPA document. It is necessary that the individual signs a FERPA document and that you upload it because it gives us permission to release the GED transcript.

For full instructions on how to use Parchment Receive, including details on how to download documents that you receive, you can read the user guide. However please note that the user guide does not explain how to request GED transcripts - you will find those instructions below. Download the Parchment Receive user guide here: [exchange.parchment.com/receive\\_user\\_guide.pdf](http://exchange.parchment.com/receive_user_guide.pdf ) 

## **TO REQUEST A GED TRANSCRIPT**

- 1. Log in to <exchange.parchment.com>.
- 2. Click Receive > Requests > Student Requests.
- 3. Enter the student's information in the applicable fields. Fields with a \* (asterisk) are mandatory.
- 4. Under FERPA Authorization, you need to upload the signed FERPA document.
	- a. Click Browse to find the file, and then click Upload.
	- b. Check the box that confirms the document contains the FERPA compliant student signature.
	- c. Click Continue.
- 5. Click Search for sending institutions.
- 6. Select College.
- 7. Enter GED next to Institution Name.
	- You do not need to enter the city or state.
- 8. Click Search.
- 9. Select the GED jurisdiction where the individual took the test.
- 10. Click Save and Continue.
- 11. Enter the enrollment information and click Save and Continue.

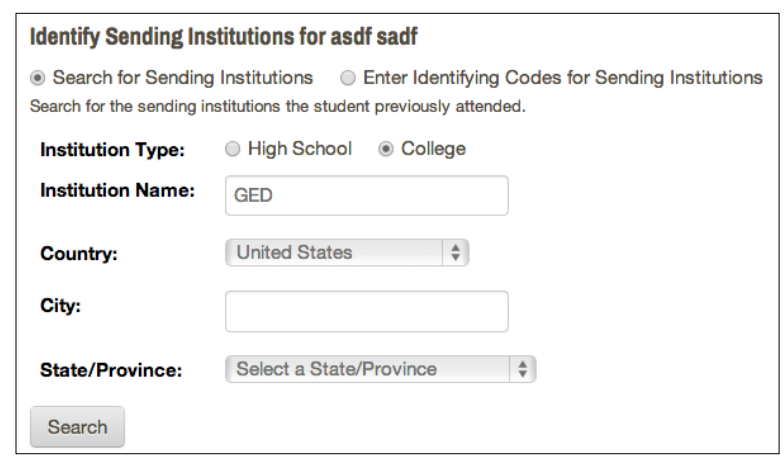

12. Review the request and click Checkout. Pay any applicable fees and then you'll get a confirmation page, which means the transcript request has been submitted.

## **NEED HELP?**

Go to <exchange.parchment.com>, log in, and click Support. You will find answers to many questions. And if you get stuck, click Submit a ticket and someone from our technical support team will contact you right away.

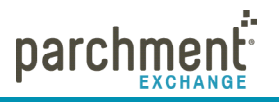